1. Go to the URL[: http://support.prometheanplanet.com/](http://support.prometheanplanet.com/)

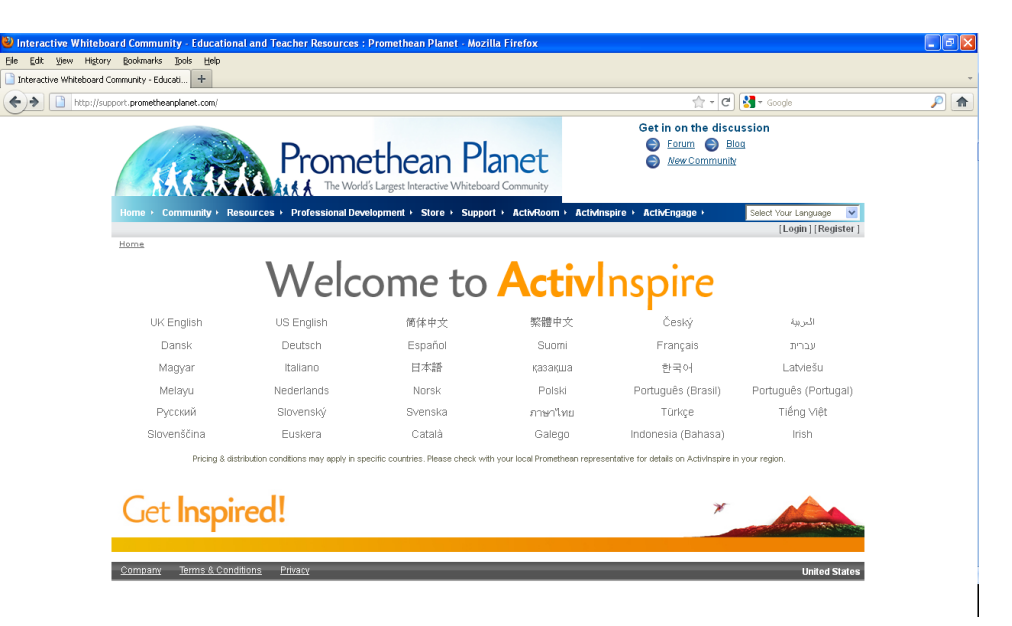

2. Click on **Register** and enter the relevant details. Once all information is submitted, you will be redirected to the below page. A confirmation email will also be sent to the email address you provided during registering.

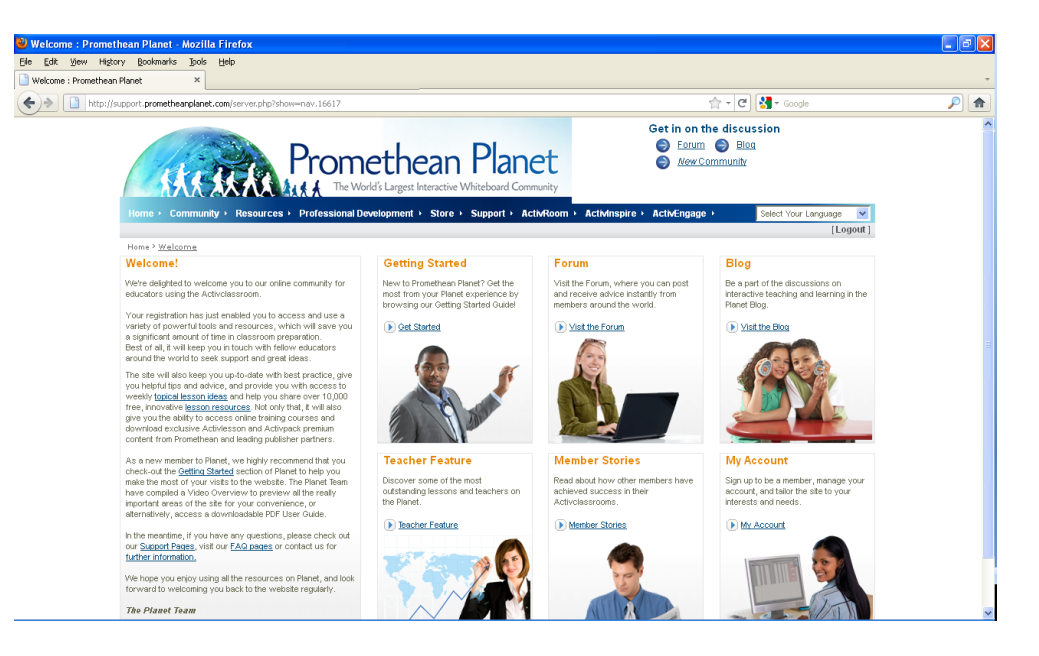

3. Click on **Support** which will bring you to the Promethean Support page, from here you can click **Download ActivInspire**

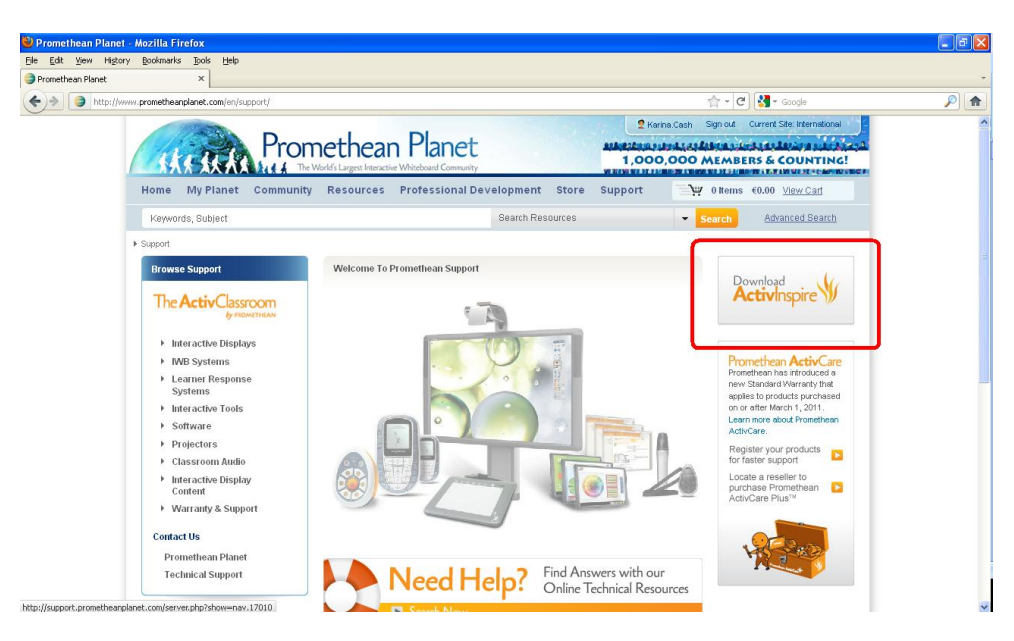

4. Select the appropriate language.

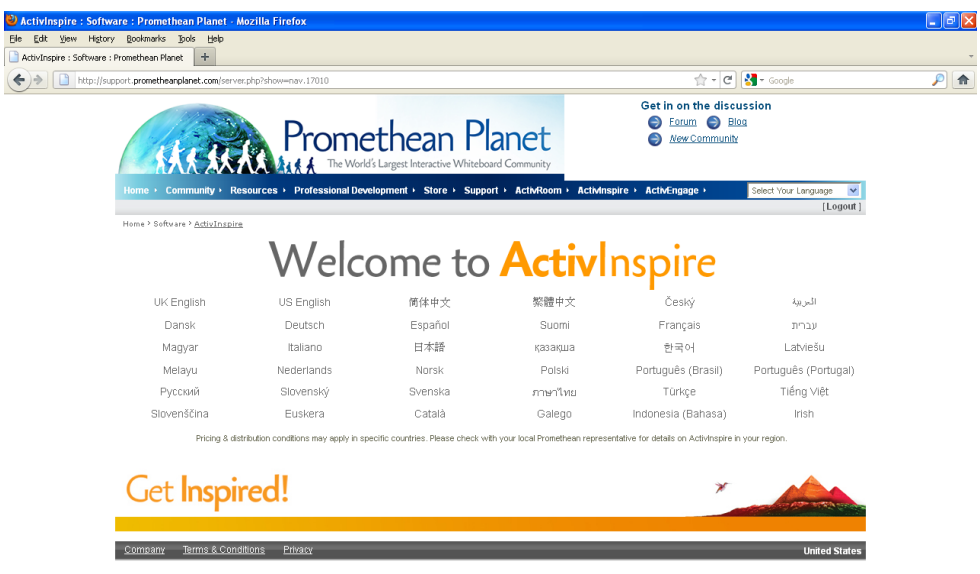

5. Click the **Downloa**d button and select the relevant download link (Windows\Mac\Linux)

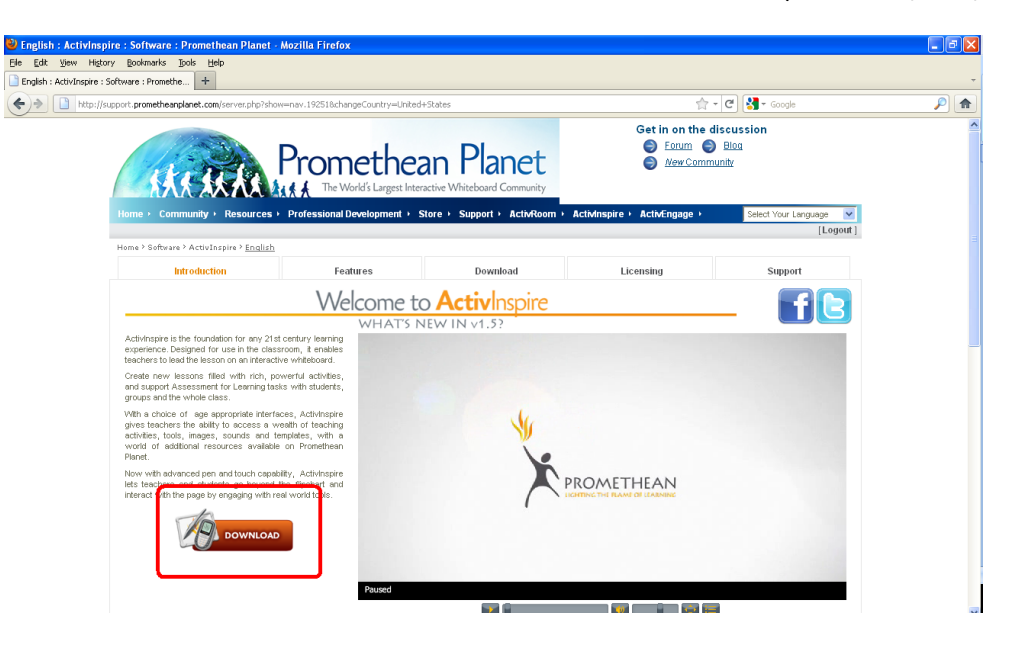

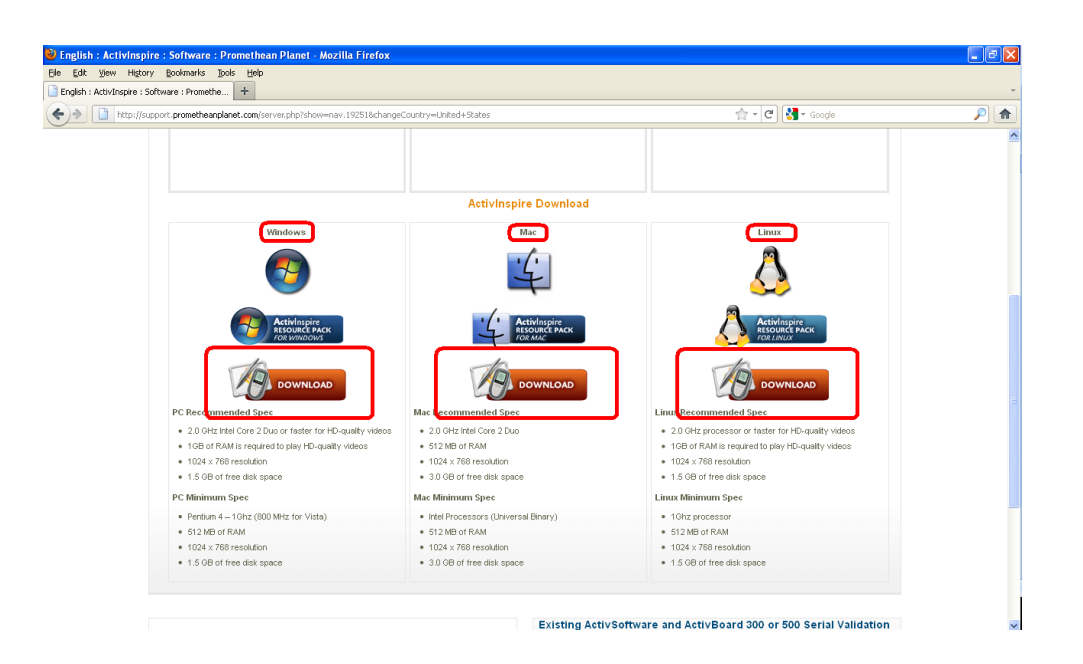

6. Before downloading begins, there is a short form to fill out relating to general IWB software\hardware questions. Complete this and click **Submit**.

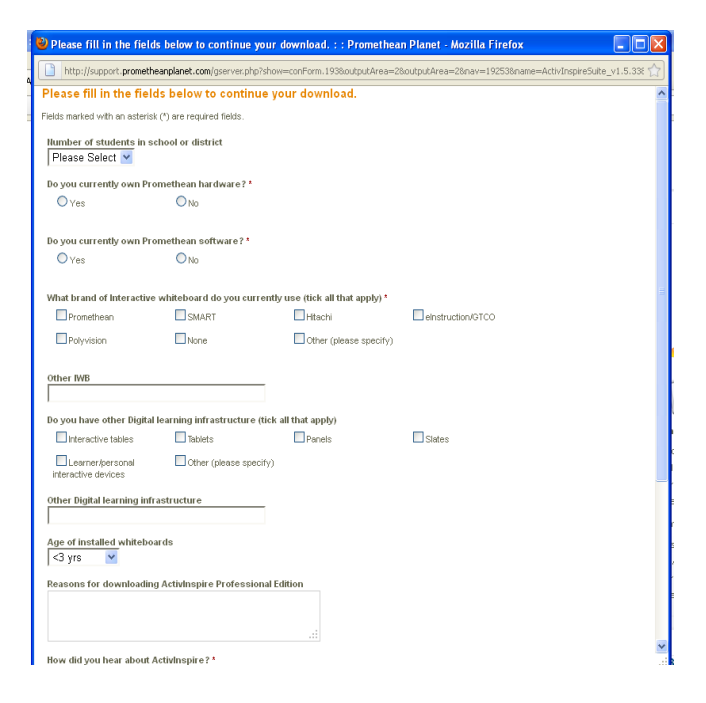

7. You will be brought to the next page which contains additional information on ActivInspire (your download should start automatically – it is approx 150MB). This page provides important info on the software you are downloading, how you can upgrade if needed.

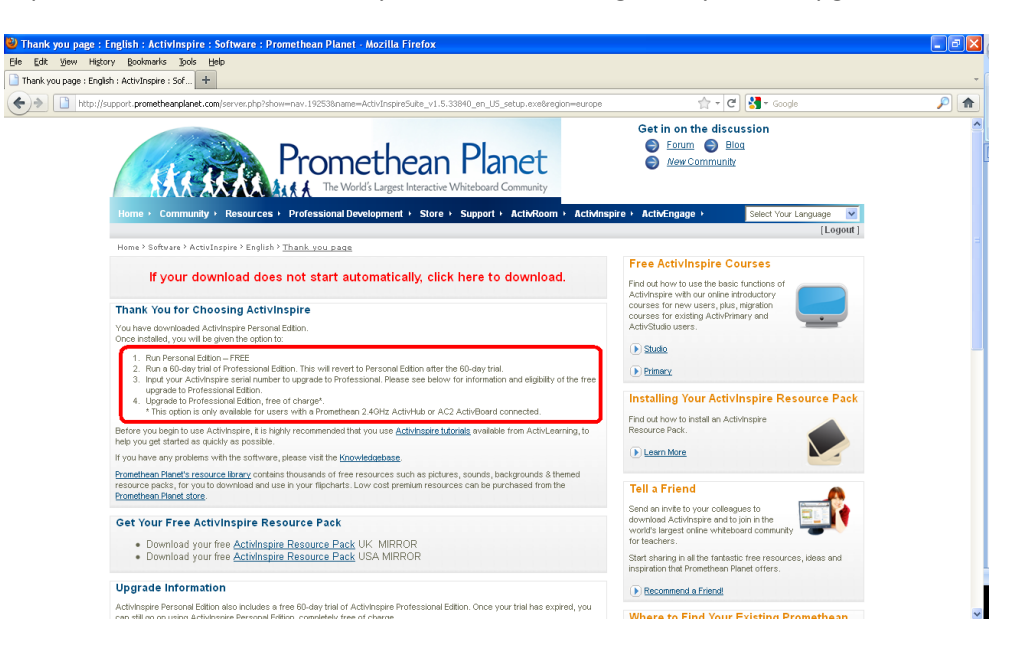

8. Once the software is downloaded\installed, it will appear in your Start Menu (assuming you are using Windows).

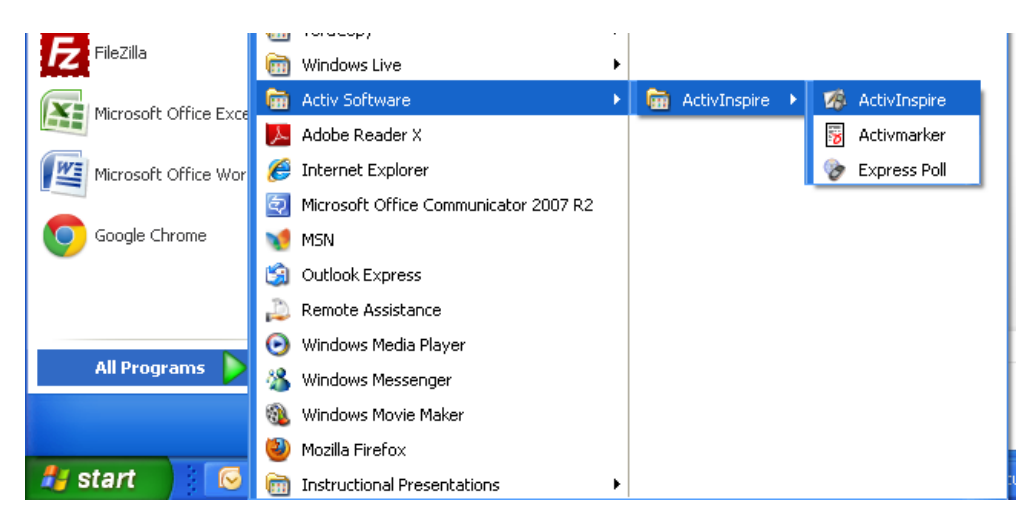

- 9. When you open the software, you will be shown the below window. From here you have three options (as referenced in screenshot in point 7 above)
	- a. Run the free Personal Edition version of ActivInspire software. This is a "lite" version and does not contain all the features available in the full product
	- b. Buy the full version of ActivInspire
	- c. Begin a 60 day free trial of the full version of ActivInspire. Once this runs out, you will revert back to the Personal Edition.

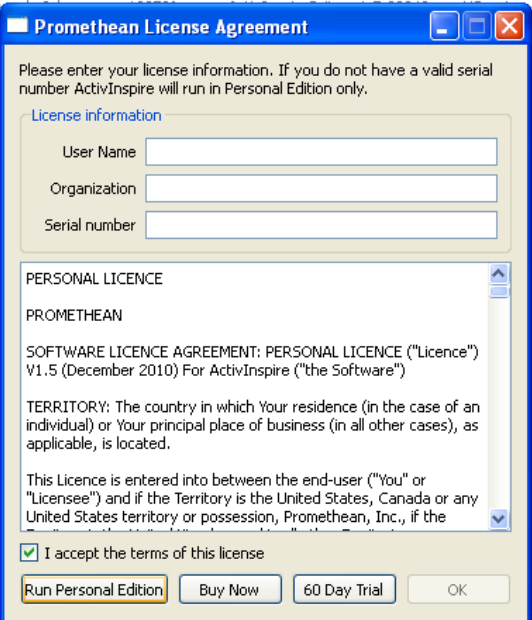

10. Once you do one of the above ("Run Personal Edition" is recommended), and the software opens – click on **File – Open** and navigate to the location of the Journeys IWB file (extension will be .flipchart or \*.flp) and open.